# Konfiguracja przeglądarki WWW

Do korzystania z IBUK Libra oraz baz danych na komputerach domowych

- ❖ Aby korzystać z zasobów online należy odpowiednio skonfigurować przeglądarkę internetową – ustawić adres proxy APS (w Chrome, Safari, Edge, Firefox, Opera i in.)
- ❖ Konfigurację przeglądarki wystarczy przeprowadzić jeden raz.
- ❖ Z baz danych oraz IBUK Libra mogą korzystać studenci, doktoranci i pracownicy Uczelni, którzy mają konto w CAS ([USOSweb](https://usosweb.aps.edu.pl/kontroler.php?_action=news/default)).
- ❖ Na terenie Akademii nie trzeba konfigurować przeglądarki, jeśli korzysta się z sieci uczelnianej.
- ❖ Aby korzystać na kilku komputerach domowych i/lub w kilku przeglądarkach należy na każdym urządzeniu i w każdej przeglądarce przeprowadzić konfigurację.
- ❖ Uwaga! Poniższą instrukcję przygotowano na przykładzie przeglądarki Mozilla Firefox. W poszczególnych przeglądarkach ekrany z ustawieniami sieci różnią się od siebie.

**RANGE COMMENTANT COMMENTANT COMMENTANT COMMENTANT COMMENTANT** 

## Rozwiń menu przeglądarki i wybierz "Ustawienia".

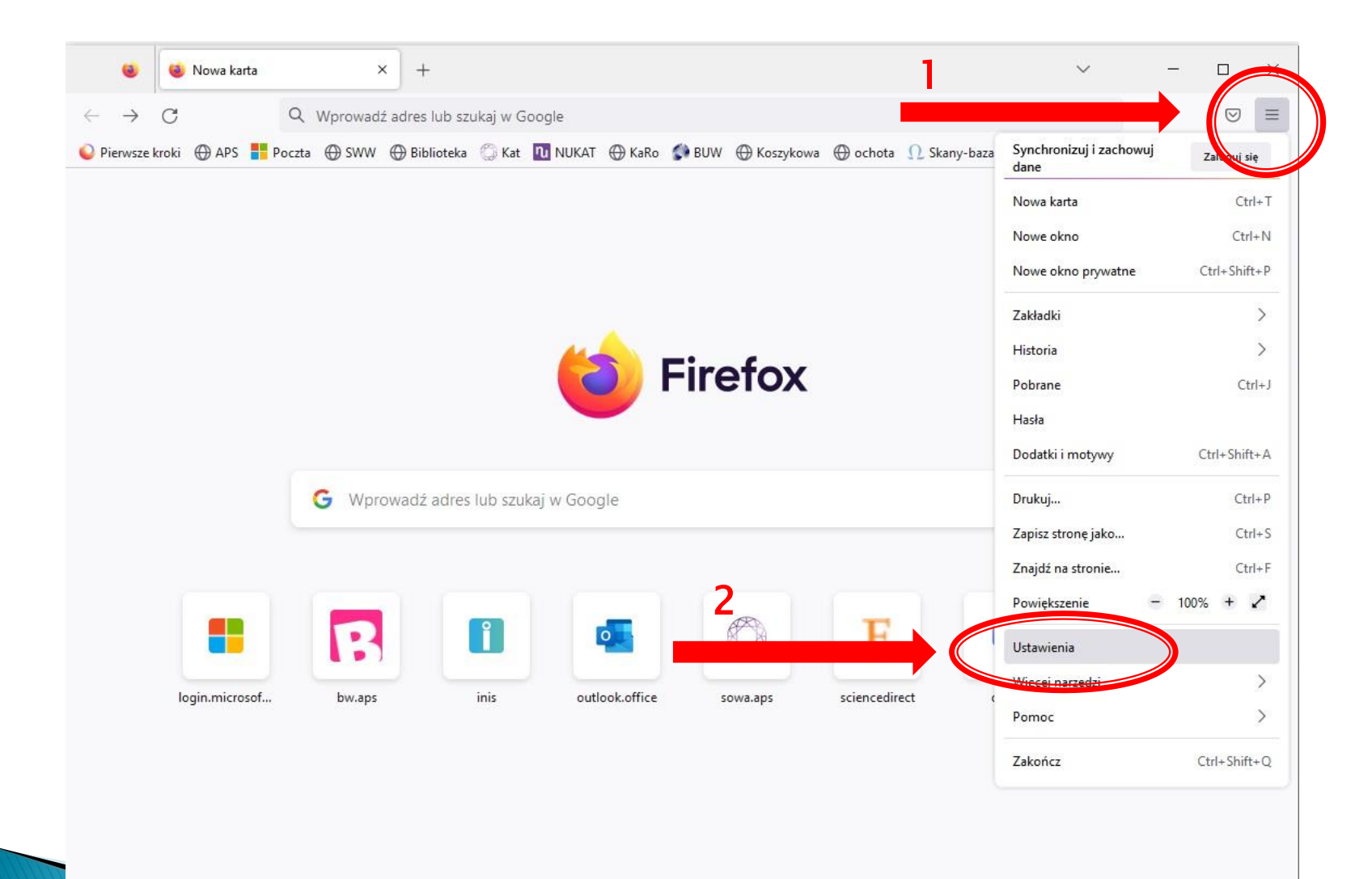

## W zakładce "Ogólne" przewiń na dół strony i wybierz "Ustawienia" sieci.

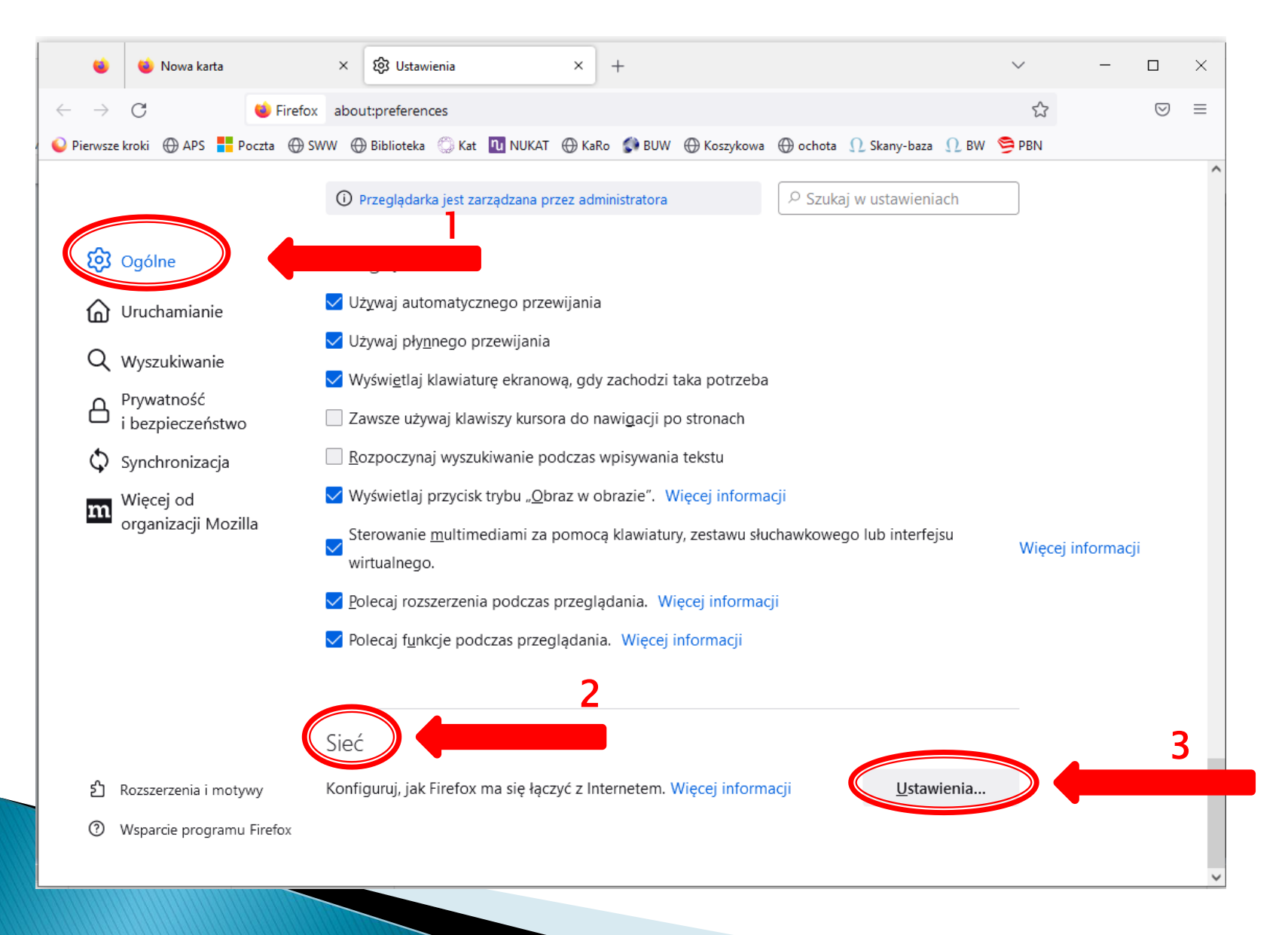

# Wpisz adres automatycznej konfiguracji (adres proxy): <http://ibuk.aps.edu.pl/proxy.pac> Zapisz zmiany i zrestartuj przeglądarkę.

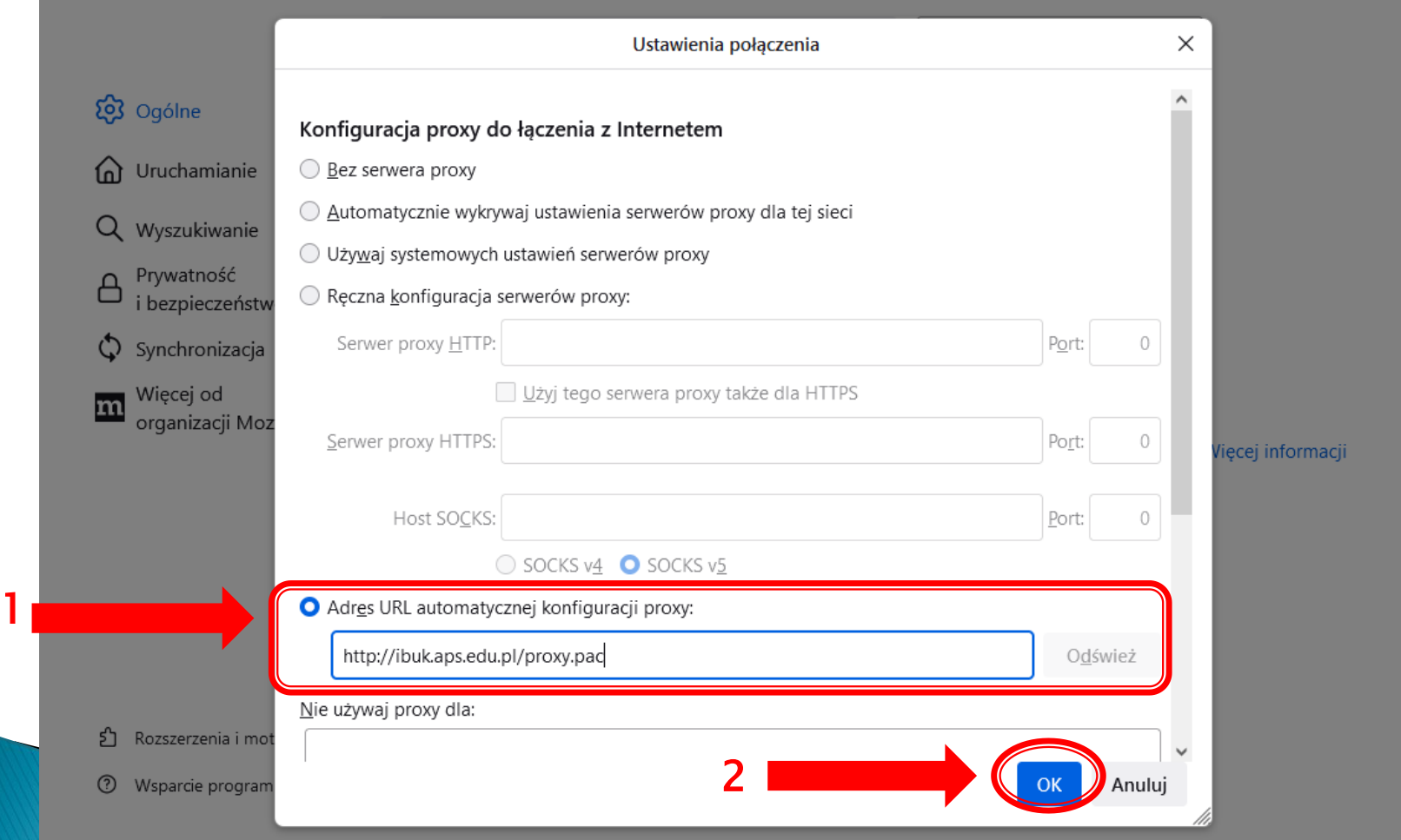

### Teraz możesz zalogować się do wybranego serwisu (IBUK Libra, Wirtualna Biblioteka Nauki, Taylor & Francis i in.) na stronie domowej Biblioteki.

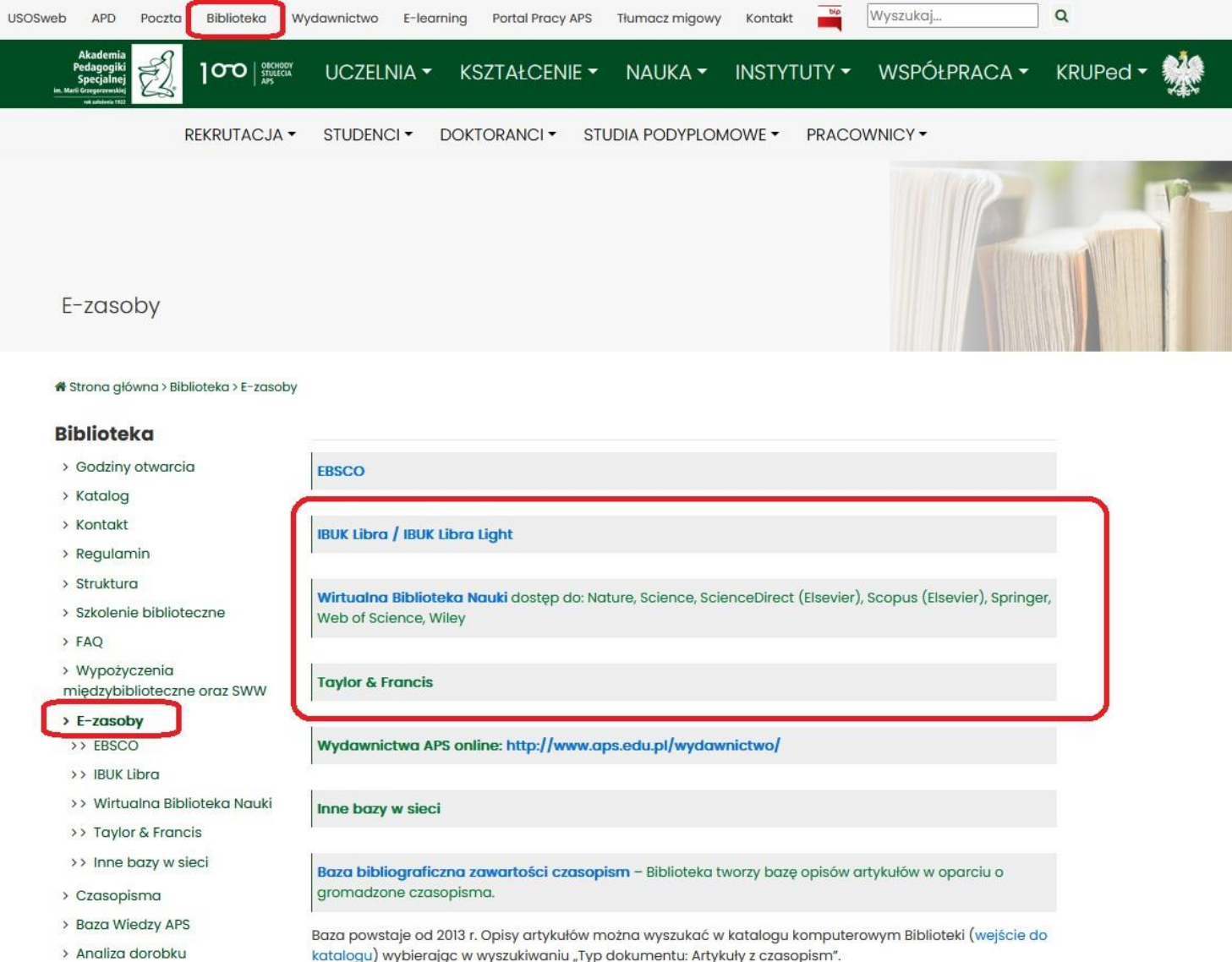

Przy logowaniu przeglądarka zapyta Cię o login i hasło jak do CAS (USOSweb). Po wprowadzeniu danych możesz korzystać z zasobów wybranego przez Ciebie serwisu.

Hibra.ibuk.pl

Serwer proxy moz-proxy://ibuk.aps.edu.pl:8080 prosi o podanie nazwy użytkownika i hasła. Komunikat witryny: "Jogin i haslo jak do CAS-(USOSWEB)"

Nazwa użytkownika

Hasło

k.

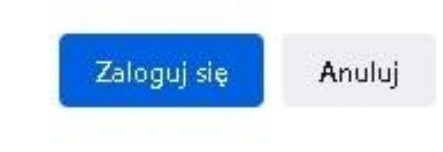

W przypadku problemów z konfiguracją prosimy o kontakt z Informatorium:

# pokój 2307, tel. 22 589-36-47

email: informatorium@aps.edu.pl